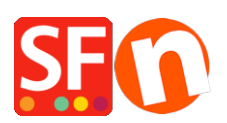

[Wissensdatenbank](https://shopfactory.deskpro.com/de/kb) > [Bestandskontrolle](https://shopfactory.deskpro.com/de/kb/stock-control) > [Ich erhalte in meinem Shop die Meldung "Please](https://shopfactory.deskpro.com/de/kb/articles/i-get-please-wait-while-loading-in-my-shop-either-for-larger-image-or-add-to-basket) [wait while loading...", entweder für "Größeres Bild" oder "In den Warenkorb".](https://shopfactory.deskpro.com/de/kb/articles/i-get-please-wait-while-loading-in-my-shop-either-for-larger-image-or-add-to-basket)

## Ich erhalte in meinem Shop die Meldung "Please wait while loading...", entweder für "Größeres Bild" oder "In den Warenkorb".

Elenor A. - 2021-12-08 - [Bestandskontrolle](https://shopfactory.deskpro.com/de/kb/stock-control)

Wenn Sie Stock Control in Ihrem Shop verwenden, müssen Sie sicherstellen, dass es korrekt eingerichtet ist.

Wenn Ihr Produkt Optionen hat und Katalognummern enthält, die nicht eindeutig sind, kommt es zu Konflikten mit Bildern oder "In den Korb", so dass es nicht korrekt geladen wird.

Um das Problem zu lösen, müssen Sie die Katalognummern für jedes Produkt (auch für die Produkte mit Optionen) als EINMALIG festlegen und "Lagerbestände" für Produkte einrichten, insbesondere für die Produkte mit Optionen.

1. Bitte stellen Sie unterschiedliche Katalognummern für Ihre Produkte und die Produkte mit Optionen ein.

2. Nachdem Sie eindeutige Katalognummern festgelegt haben, stellen Sie bitte auch sicher, dass Sie die Bestandskontrolle für diese Produkte aktiviert haben.

- a) Doppelklicken Sie auf das Produkt, so dass der Produktassistent erscheint.
- b) Stellen Sie sicher, dass für das Produkt eine eindeutige Katalognummer eingegeben wurde.
- c) Klicken Sie auf -> Eigenschaften

d) Auf der linken Seite sehen Sie eine Liste mit erweiterten Funktionen, wählen Sie "Verfügbarer Bestand".

- e) Das Produktfenster erscheint "Produkt 1" wird angezeigt
- f) Wiederholen Sie den Vorgang für jedes im Fenster aufgeführte Produkt und jede Option
- Doppelklicken Sie auf den Produkt-/Optionsnamen
- Das Fenster "Bestand bearbeiten" wird angezeigt

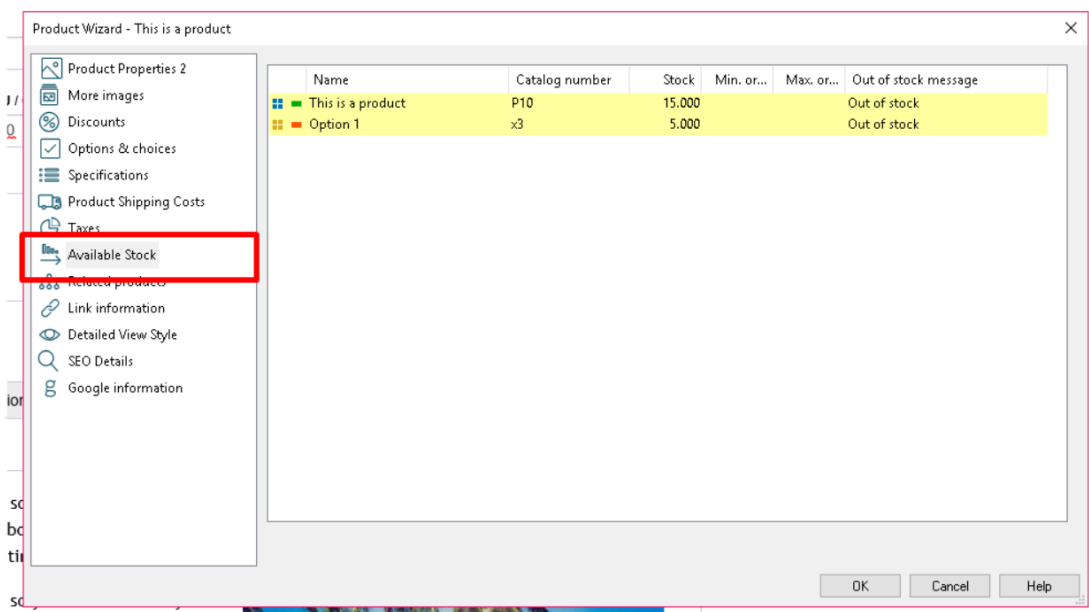

- Geben Sie die Bestandsmenge ein und klicken Sie auf Ok.

3. Wiederholen Sie Schritt 2 für alle Produkte in Ihrem Shop

4. Speichern Sie Ihren Shop, schalten Sie Alle wiederherstellen ein und zeigen Sie eine Vorschau Ihres Shops an.